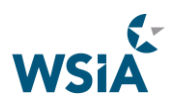

## **Downloading the 2018 Annual Marketplace App from an Apple device (iPhone, iPad)**

## **Download the App/Event Update:**

If you have the WSIA app installed, please follow the steps below. If you do not have the app installed, please skip to **Download the App:**

If you have the WSIA app on your Apple device, Go to the "App Store" icon.

To update, please go to the Updates section in the App Store and click the update button next to the WSIA app.

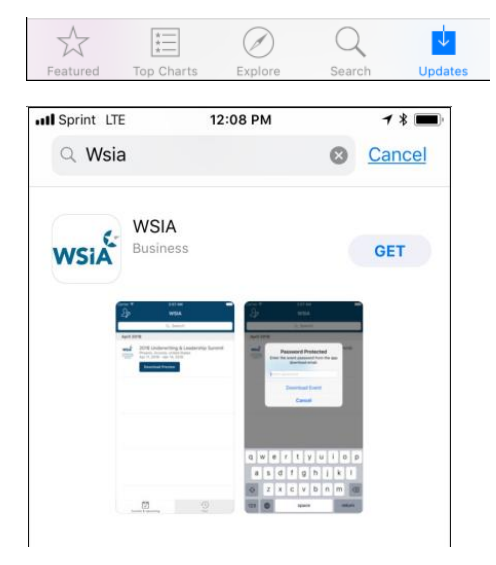

## **Download the App:**

If you do not currently have the WSIA app, from your Apple device, Go to the "App Store" icon. When the App Store page loads, choose "Search" at the bottom of the screen.

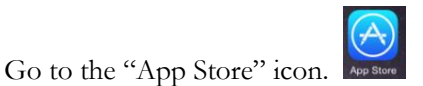

When the App Store page loads, choose "Search" at the bottom of the screen.

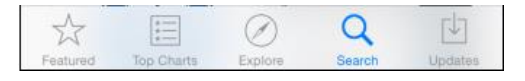

In the Search Bar, type WSIA and then search.

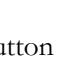

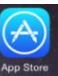

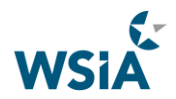

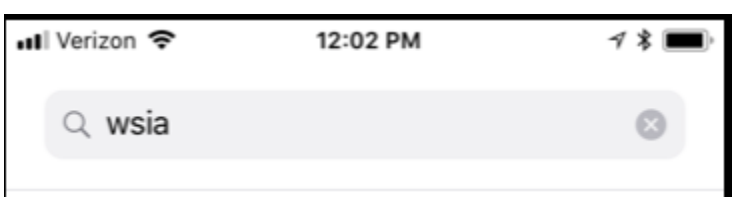

You will see the WSIA app. Under the app name, it should say Business like the picture below. This should be the first option in the list on your device.

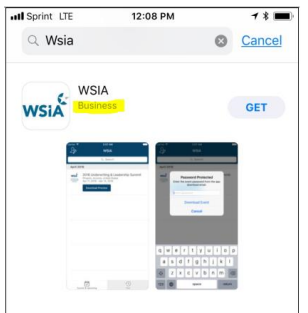

Click GET and you will see the progress of the app download like shown below.

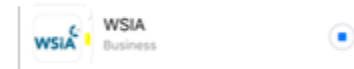

Once the download is complete, click OPEN to launch the WSIA app.

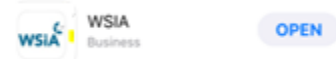

The app will launch. You will see the screen below, click on the Annual Marketplace event.

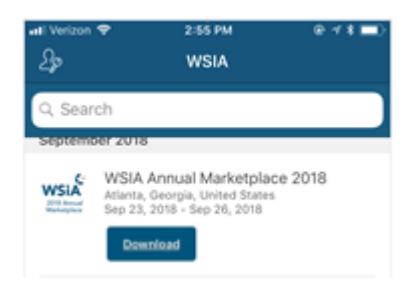

You will be presented with the WSIA Annual Marketplace Event. Click the Download button.

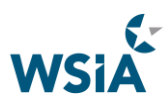

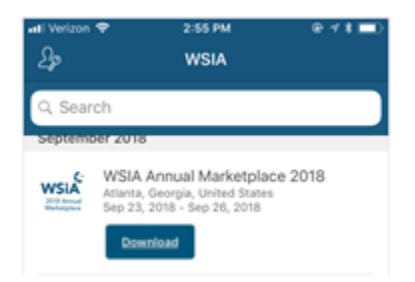

Then you will enter the event code **WSIA18** and click Download Event.

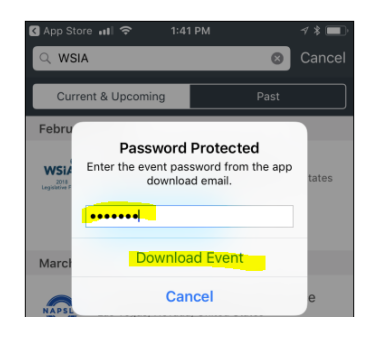

The event will begin downloading like the picture below:

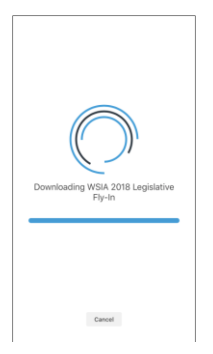

Once complete, the splash screen will pop up for the Annual Marketplace and the app will then open.

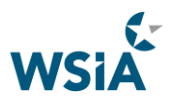

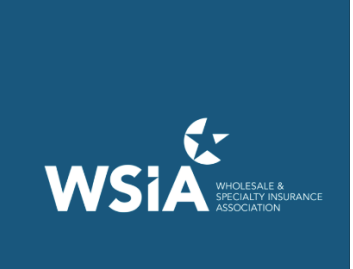

2:56 PM

® ≁ ≸ █

Annual Marketplace

September 23-26 2018

## **Using the App:**

At this point, you will have access to everything you see in the app, except for the attendees list and invite only sessions.

To access the attendee list and any WSIA Annual Marketplace session to which you have been, click the  $\equiv$ icon at the top left to login to the app.

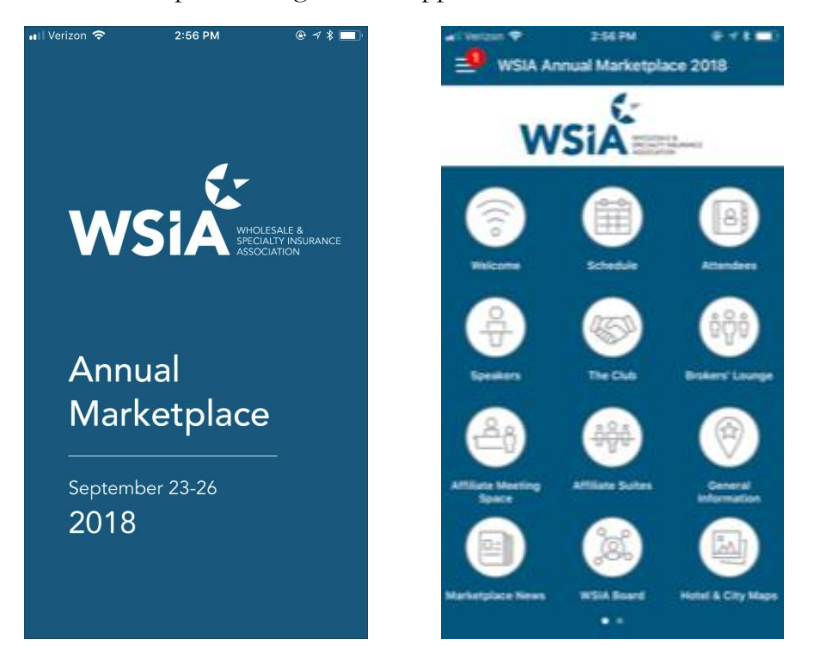

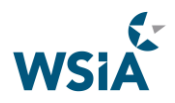

Now click on the Gear  $\frac{\sum_{i=1}^{N} x_i}{N}$  or the words **Log in** to bring up the log in page.

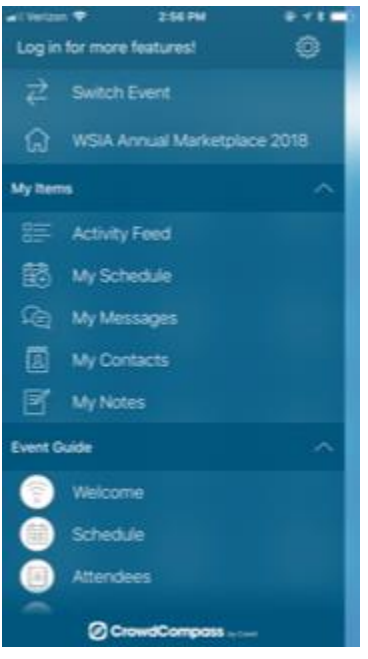

Next, enter your first and last name that used to registered. Once you have entered the credentials, click on the Next button.

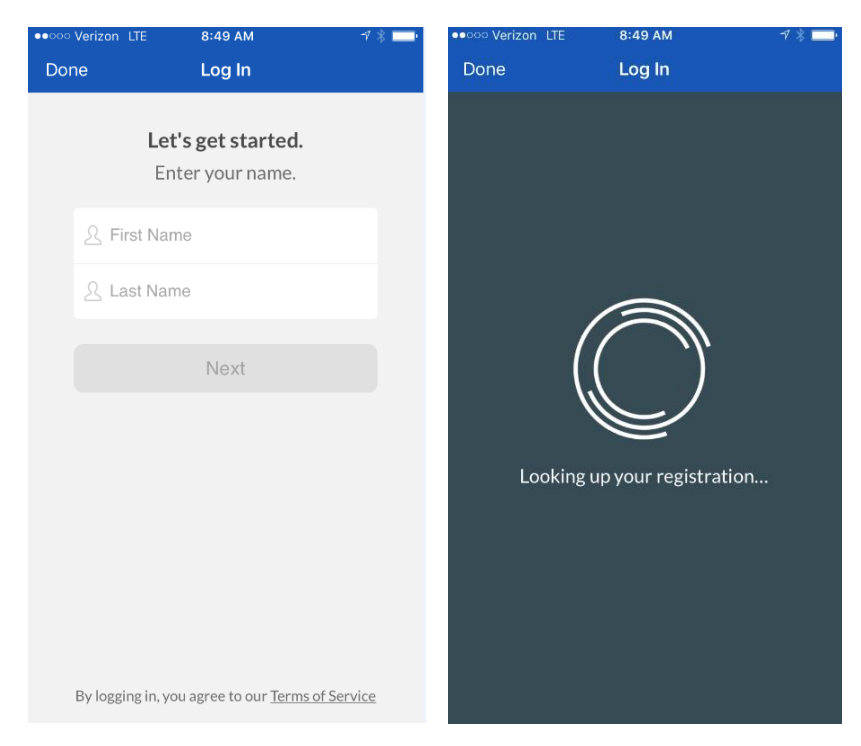

The app will generate an email and send it to the email address you registered with. The email will contain a 4-digit code you will use to complete the verification process into the app. The email will look like the example below:

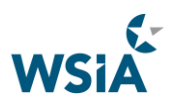

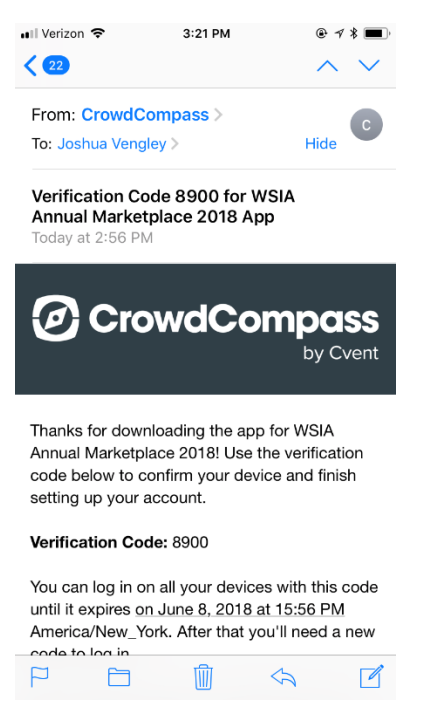

You will then be asked to enter the Verification Code into the app and click on the Verify Button. You will see progress screens like the examples below. You will know you are logged in with success when your name shows at the top left as below.

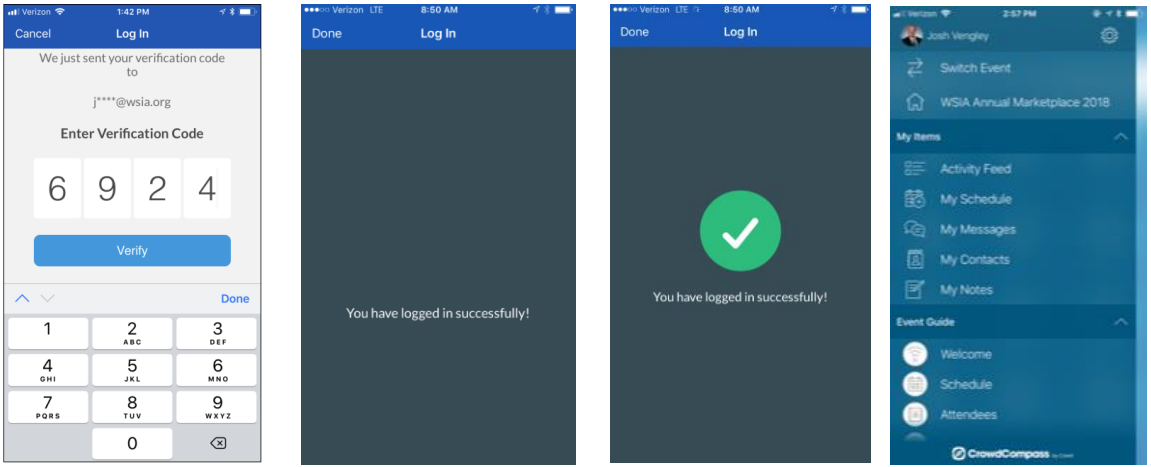

If you do not receive the email with the Verification code, please contact Josh Vengley [josh@wsia.org](mailto:josh@wsia.org) for help with the verification code.

If you have any additional needs, please contact [josh@wsia.org](mailto:josh@wsia.org) o[r julie@wsia.org.](mailto:julie@wsia.org)